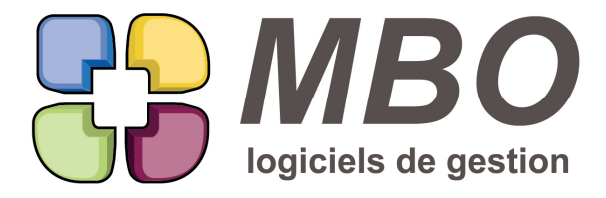

7 rue des Alouettes - 71 100 Saint-Rémy Tél.: 03 85 42 82 04 - Fax: 03 85 42 82 05 web: www.mbo-informatique.com E-mail: info@mbo-informatique.com

# **ARKAOS 2018.10**

## **ACCES**

Si un profil n'est autorisé par exemple qu'à voir les CC

Si une CC est déjà occupée par quelqu'un d'autre, l'utilisateur avec ce profil va entrer directement dans la CC, donc sans savoir qu'elle est éventuellement en cours de modification.

Une alerte juste avant que la fiche ne s'ouvre a été ajoutée : "Attention !!! cette fiche est en cours d'utilisation sur un autre poste !"

ATTENTION :

Inversement si la fiche est ouverte en consultation uniquement alors que personne ne l'occupait, rien n'empêche un autre utilisateur de l'ouvrir et la modifier.

### **AGENDA**

L'agenda du fait de plusieurs nouveautés devient un menu dans la partie Communication.

L'icône est celle déjà connue qui est et reste aussi en bas de fond d'écran.

Les nouveautés sont :

- la liste d'agendas avec création d'agendas non liés à un salarié
- les regroupements
- les synthèses

à découvrir dans ce journal sur l'articles AGENDA-PLANNING ci-après

## **AGENDA - EVENEMENT**

Vous utilisez les agendas en majorité pour vos plannings et vous saisissez en créant directement les évènements dans ces plannings.

De façon à ne pas être pollué par tous les codes type mais n'avoir que ceux de type engagement, un nouveau paramétrage général dans la section "Evenement/.../..."

Cadre evenement

Nouvelle case à cocher : "En saisie sur un agenda : Ne proposer en saisie du code type que ceux sur engagement"

## **AGENDA - FICHE AGENDA**

Derrière l'icône agenda (de bas d'écran ou en tant que menu dans le pavé Communication), un des nouveaux choix es Liste des agendas

Non seulement vous y trouverez la liste de tous les agendas liés à un salarié mais vous aurez la nouvelle possibilité de créer un agenda sans lien avec un salarié pour gérer un planning sur un matériel ou un véhicule ou une salle de réunio

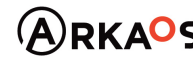

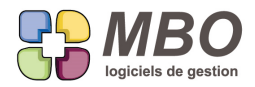

#### etc ....

Sur une fiche agenda vous pourrez voir :

- si avec lien ou non
- si placé dans des Regroupements et l'ajouter ou l'enlever
- les horaires de travail et les renseigner
- les jours non travaillés et les renseigner

## **AGENDA - JOURS SPECIAUX**

En début d'année vous saisissez consciencieusement tous les jours fériés en jours spéciaux (pavé Communication menu Paramètre : Jours spéciaux)

Vous pourrez maintenant les renseigner dans tous les agendas :

à partir de la nouvelle liste de ceux-ci dans le menu Agenda

Derrière l'utilitaire, le choix B- Déverser jours spéciaux le fera.

## **AGENDA - PLANNING**

Les agendas deviennent des plannings avec 3 nouvelles possibilités :

- créer un agenda sans être rattaché à un salarié
- créer un regroupement
- créer une synthèse

Ces nouveautés ont donné naissance à un nouveau menu Agenda dans le pavé Communication qui reprend l'icône de bas d'écran.

Derrière celle-ci, le menu s'est largement étoffé.

On trouvera ainsi désormais :

- la liste des agendas

C'est là que seront ajoutés les agendas non rattachés à un salarié

- la liste des groupements
- la liste des synthèses

pour les créations de chacun de ces types

### AGENDA NON RATTACHE A UN SALARIE

Aller dans la liste des agendas, faites plus, donnez un nom.

Ensuite sur les différents onglets, vous trouverez des paramétrages qui sont ceux que l'on trouve dans les

préférences d'un agenda et également la possibilité de placer cet agenda dans un regroupement ou une synthèse

### REGROUPEMENT D'AGENDAS

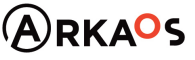

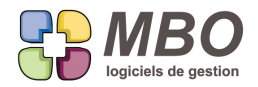

Vous avez un ensemble de techniciens dédiés à votre SAV et vous avez besoin de visualiser en même temps les agendas de chacun pour positionner les temps d'interventions et savoir qui est disponible et quand.

Vous allez créer un regroupement. Comment faire pour créer ce regroupement :

Dans le pavé Communication vous allez trouver un nouveau menu : agenda C'est la même icône que celle du bas d'écran et vous aurez accès aux mêmes choix derrrière l'une ou l'autre.

Choisissez dans le menu : Liste des groupements agenda

Vous arriverez sur une liste (vierge au départ)

Faites +

Une fiche "agenda groupe" va s'ouvrir, il faut :

- lui donner un code
- lui donner un nom
- ajouter les agendas qui doivent y figurer
- vous pouvez même déterminer l'ordre dans lequel vous souhaitez qu'ils soient placés

et vous validez

Pour accèder à ce regroupement :

Toujours derrière l'icône agenda (en bas d'écran ou dans le pavé Communication), choisissez cette fois :

Ouvrir un regroupement d'agenda

Renseignez le code et vous aurez à l'écran un planning avec les uns au dessus des autres les différents agendas placés dans le regroupement.

Selon sa plage horaire, un agenda pouvant lui-même avoir un ascenseur, pour les faire défiler avec l'ascenseur à l'extrême droite, positionnez-vous sur cet ascenseur avec le pointeur.

Pour saisir des évènements, le fonctionnement reste le même que dans un agenda individuel, faites un clic et glissez k souris à l'endroit où vous vouler placer un évènement et la fenêtre s'ouvrira.

La nouveauté, l'évènement prendra en code écrivain, non pas celui de la personne qui saisit mais le code du salarié ou le N° de l'agenda si non lié à un salarié.

Vous allez avoir besoin de sortir pour vos techniciens leurs interventions, en détail et/ou le planning sur la journée.

Pour l'impression d'un seul évènement :

- par l'intérieur de l'évènement

- nouveauté : clic droit sur un évènement : choix "imprimer"

Dans les 2 cas : un nouveau choix en plus du modèle habituel "évènement", le modèle "Intervention"

Pour l'impression de plannings, derrière le bouton imprimante de haut d'écran, 3 choix :

- Agenda sans les taches : vous aurez l'impression des agendas tels qu'à l'écran

SARL au capital de 30 489,80 Euros - RCS Chalon-sur-Saône - APE: 6201 Z - Siret: 425 050 952 00034 - TVA: FR83 425 050 952 Centre de formation agréé auprès de la préfecture de Dijon au n°26.71.01221.71.

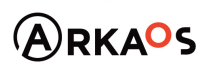

 $C$ EST $Q$ ENO

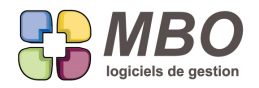

- Liste des évènements pour une journée format court ou long.

L'un comme l'autre vous demandera déjà de sélectionner les agendas pour lesquels vous souhaitez imprimer puis de sélectionner la journée

\* format court : vous aurez la liste des évènements saisis avec tous les détails judicieux, horaires, où, qui, quoi ...

 \* format long : pour chaque évènement, à partir du moment où il est lié à une fabrication, vous aurez en plus la gamme article de la fabrication concernée et un cadre principe d'installation

Celui-ci vient de la Fabrication : onglet commentaire qui n'est autre que le texte de type INTERVENTION du devis lié qu pu être complété au niveau de la CC et de la Fabrication dans leurs nouveaux onglets "comm" (comme commentaire) Voir dans ce journal l'article : EVENEMENT - IMPRESSION INTERVENTION

#### Il reste

SYNTHESE D'AGENDAS

Pour le moment ce n'est Qu'une façon de saisir rapidement pour un ensemble d'agendas un évènement commun et de les visualiser sur le même agenda.

Pour créer une synthèse, dans le menu Agenda : liste des synthèseS (vierge au départ), faire + Donner lui un nom

Dans l'onglet Synthèse agenda, ajoutez les agendas que vous souhaitez avoir sur cette synthèse

Pour accèder à cette synthèse: aller dans le Menu sur "Ouvrir une synthèse d'agendas" Vous aurez alors à l'écran les agendas, les uns au dessus des autres et cette synthèse en premier. Si vous saisissez un évènement dessus, il prendra automatiqument en autres agendas (l'ex autre salariés), tous les agendas présents dans la synthèse et cet évènement se déversera dans chaque agenda.

Ce que ne fait pas la synthèse et qui est sa prochaine étape : synthétiser en un seul agenda tous les évènements saisis sur les agendas de cette synthèse.

### **ARTICLE**

Sans composer un article, on peut lui associer un temps (de pose par exemple) ce qui se fait sur l'onglet param. Pour associer le même temps à un ensemble d'article, derrière l'utilitaire, la modif des champs le permettait déjà en heure, les minutes ont été ajoutées.

## **ARTICLE**

Vous avez un article que vous gérez au ml.

Cet article vous l'achetez bien en barre de x ml mais avec un prix au poids.

Quand celui-ci vous est livré, le bon de votre fournisseur ne vous donne pas les ml livrés mais les kg.

Au contrôle des arrivées, quand vous demanderez à modifier la ligne de commande pour aller modifier le poids, il vous sera désormais demandé si vous souhaitez modifier le poids unitaire ou la quantité commandée.

SARL au capital de 30 489,80 Euros - RCS Chalon-sur-Saône - APE: 6201 Z - Siret: 425 050 952 00034 - TVA: FR83 425 050 952 Centre de formation agréé auprès de la préfecture de Dijon au n°26.71.01221.71.

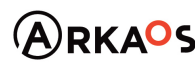

 $C$ EST $Q$ ENO

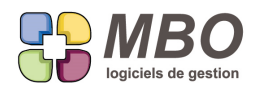

# **ARTICLE**

Réorganisation de l'onglet "Param" comme Paramètres de la fiche article

Les valeurs par défaut lorsque l'article est appelé en Article Nécessaire que ce soit dans un Devis, une Fab ou une Compo, restent dans le cadre en bas mais le temps associé qui sera pris par défaut également dans les mêmes cas, passe dans un cadre séparé au dessus.

# **ARTICLE - FAMILLE D'ARTICLE**

Des articles appartenant à une même famille n'ont pas obligatoirement tous le même taux de TVA.

Celui-ci était obligatoire à la création d'une famille, ce n'est plus le cas.

Mais il reste obligatoire à la création d'un article pour ne pas l'oublier.

## **ARTICLE - MOUVEMENT DE STOCK**

On peut désormais réaliser un mouvement de stock directement à partir de la fiche de l'article concerné. En étant sur l'onglet stock de la fiche, en bas derrière le +, vous choisirez entrée ou sortie de stock. L'article sera déjà déversé, il vous suffira de renseigner la quantité, l'éventuelle imputation, le code type du mouvement si besoin et ce sera fait.

# **ARTICLE - PRIX DE VENTE FIXE**

Dans une fiche article, onglet Param, une nouvelle case : Prix de vente fixé

A quoi ça sert ?

Si vous pratiquez le calcul du PV de vos lignes de devis selon coeff, c'est-à-dire que vous additionnez les PV de vos AN et OP pour trouver le PV total de la ligne, si pour certains articles vous voulez un PV que VOUS décidez comme ne devant pas suivre le coût, cochez cette case dans l'article.

Dans ce cas, si vous appelez cet article en temps qu'AN dans une ligne de devis en calcul sur coef,

déjà cette ligne sera rouge pour signaler que le PV est un PV fixé

et le coeff ne sera pas modifiable

## **ARTICLE GENERIQUE**

Si vous appelez un article générique dans une CF ou une FF, sa désignation ne se déversera plus MAIS sera obligatoi de façon à ce que soit noté de quoi il s'agit vraiment.

# **BIBLIOTHEQUE - AUTRES ADRESSES**

Les autres adresses étaient dans le menu paramètre de la bibliothèque.

Elles ont été remontées d'un cran pour apparaitre comme ce qu'elles sont à savoir un menu à part entière.

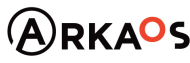

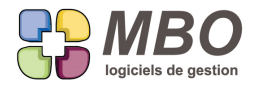

Donc dans le pavé Bibliothèque, à côté des Contacts, un nouveau bouton avec une maison comme icône pour ces autres adresses.

#### **CLIENT**

Dans une fiche client, onglet compta, si vous souhaitez modifier ou renseigner vous-même le compte comptable à la création, il faudra désormais cliquer sur le bouton : "saisie N° compta"

### **CLIENT - TRAVAUX**

A partir d'une fiche client pour voir tous les temps que l'on a pu passer chez ce client, derrière l'oeil en bas de la fiche, ce choix a été ajouté. De même dans le menu "Voir autres"

#### **COMMANDE CLIENT**

Les CC en liste présentaient une colonne adresse liv / chantier qui donnait la rue, elle a été remplacée par le CP et la Ville ce qui est en général plus parlant.

NB : attention c'est le CP et la ville de la fiche correspondant au choix de l'adresse, si vous modifiez à la main l'adresse dans le cadre Livraison de la CC, ce n'est pas ce qui sera affiché.

#### **COMMANDE CLIENT**

Dans la recherche croisée à partir de la recherche Commande Client La possibilité de le faire sur les Factures client a été ajoutée

### **COMMANDE CLIENT - CLES**

Les clés que vous avez éventuellement renseignées sur un devis, vont désormais suivre sur une CC.

A la création de celle-ci quand vous renseignerez le N° de devis dans la case ad-hoc, on vous demandera si vous voulez déverser les clés du devis ou non.

### **COMMANDE CLIENT - CODE COMMERCIAL**

Selon les CC que vous réalisez pour un même client, le commercial peut ne pas être le même.

La meilleure façon pour penser à le changer est de ne pas en mettre et le renseigner à chaque fois.

Pour cela une nouvelle option dans les paramétrages généraux, section Cde client :

- ne pas mettre le commercial de la fiche client par défaut

ATTENTION : si la CC est issue d'un devis, là on gardera le commercial qui était sur le devis bien sûr

**COMMANDE CLIENT - CODE COMMERCIAL**

Vous gérez vos CC avec plusieurs compteurs

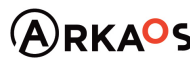

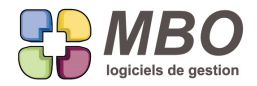

Dans un compteur CC, nouvelle option par défaut : imposer un commercial

Elles seront alors toutes créées avec ce commercial SAUF celles avec devis en amont. Dans ce cas c'est le commercial du devis qui sera repris.

De plus, si vous avez mis en place le paramétrage de l'article précédent (ne pas mettre de commercial), c'est le paramétrage du compteur avec imposition d'un commercial qui primera bien sûr.

## **COMMANDE CLIENT - FABRICATION**

Si vous créez une CC avec une date autre que celle du jour et si vous créez la Fab associée, celle-ci reprendra désormais fidèlement comme date de début celle de la CC et non plus la date du jour.

### **COMMANDE CLIENT - FACTURATION RESTANTE**

Vous avez plusieurs compteurs pour vos CC.

Chacun est ainsi identifié par une lettre.

De façon à pouvoir trouver les Facturations restantes que pour les CC d'un compteur, dans la recherche facturation restante, on peut désormais le faire sur N° CC commence par

## **COMMANDE CLIENT - FACTURATION SUR SITUATION**

En plus du % et de la quantité, nouvelle possibilité de facturation sur situation : un montant par ligne.

Dans une CC, onglet Situ, dans une ligne de situation, une colonne supplémentaire et un choix supplémentaire : un montant à facturer.

Ensuite tout reste à l'identique.

## **COMMANDE CLIENT - IMPRESSION**

Lors de l'impression de l'entête dossier d'une CC, si sur celle-ci pour la partie livraison, vous n'avez renseigné ni contact, ni tél, ni Fax

Les intitulés des champs concernés ne s'imprimeront plus ce qui vous laissera de la place pour annoter de votre plus belle plume si besoin.

## **COMMANDE CLIENT - JOURNAL**

Quelque soit le moment où vous allez dans le journal d'une CC, vous voulez être sûr de toujours tout voir, pas uniquement les 12 derniers mois.

A côté de la période, l'habituelle disquette pour enregistrer vos préférences, a été ajoutée.

Dans le menu de sélection de période, allez dire jusqu'à aujourd'hui, lancez la recherche, cliquez sur la disquette, le tou sera joué.

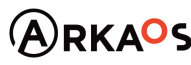

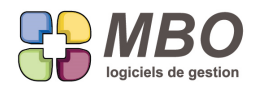

# **COMMANDE CLIENT - LIGNES DE CC**

Du fait de la nouvelle possibilité de dire : on ne facturera pas telle ligne de CC (case à cocher "pas facturé" onglet Liv/ Fact/L/V) il faut pouvoir retrouver ces lignes par exemple pour chiffrer le montant qu'elles représentent puisque c'est du CA potentiel non réalisé.

les 2 ajouts suivants ont été faits :

Recherche CC : Onglet DIVERS Ligne de cde "pas facturé" OUI/NON permettra de retrouver toutes les CC avec au moins une ligne cochée "pas facturé"

Recherche Lignes de CC Onglet AUTRE Cochée "Pas facturé" OUI/NON permettra de retrouver toutes les lignes

## **COMMANDE CLIENT - RECHERCHE**

Recherche CC, nouveau champs de recherche sur l'onglet GENERAL : sur l'adresse de livraison ou de chantier

## **COMMANDE CLIENT - RECHERCHE**

Incroyable, rien dans la recherche CC ne permettait de le faire par rapport aux Devis.

Pour la peine, un nouvel onglet : Lien Devis

Sur lequel vous pourrez rechercher les CC

- si liée devis ou NON

- par rapport aux N° Devis

# **COMMANDE CLIENT - RECHERCHE**

Pour retrouver les CC qui ont tel type de document de rattaché, dans la recherche, onglet AUTRE, vous pourrez dire avec Document OUI/NON et si OUI, renseigner un code type

# **COMMANDE CLIENT - SUIVI**

Vous avez déversé toute une famille de suivis dans une CC.

Parmi ceux-ci certains ne sont pas pertinents pour cette CC et vous les cochez donc sans intérêt.

Ces lignes seront désormais facilement indentifiables car elles passeront dans une autre couleur : en marron

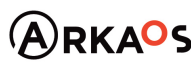

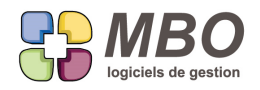

## **COMMANDE CLIENT CHANTIER - LIGNE**

Nouveau cumul pour l'impression d'une sélection de lignes de CC avec le modèle

LISTE DES LIGNES DE CDE AVEC CUMUL

le choix I : Cumul par département adresse chantier

Si votre commande n'est pas de type chantier, c'est le département de la fiche client qui sera pris

Pour ne pas avoir le détail de toutes les lignes mais uniquement le total par département, ne pas oublier de cochez en

bas de la liste des choix la case "imprimer uniquement les cumuls" AVANT le choix du cumul souhaité

## **COMMANDE FOURNISSEUR**

En écran « saisie dim » le prix unitaire dimension remisé a été ajouté sous le prix unitaire dim.

Pour cela la réf livraison est passée fort logiquement sur l'écran "info liv"

## **COMMANDE FOURNISSEUR**

Lorsqu'à partir d'une CF vous faites l'imputation sur une Fab en demaNdant de rattacher à une prévision existante Dans la liste des AN qui vous est alors proposée pour choisir, une colonne avec le Groupe Article a été ajoutée

## **COMMANDE FOURNISSEUR - DÉLAI DE LIVRAISON**

Vous voulez connaitre le délai moyen de livraison par fournisseur sur une période, le modèle d'impression : DELAI

MOYEN DE LIVRAISON PAR FOURNISSEUR vous le donnera

Il s'utilise à partir d'une liste de lignes de cde/facture fournisseur

Pour que le résultat soit intéressant, il faudra bien sûr demander dans la recherche :

- des lignes livrées

- des lignes attachées à une CF

A l'impression, il vous sera demandé avec détail ou sans détail.

Si avec détail, vous obtiendrez chaque ligne avec la date de livraison réelle et la date de livraison demandée L'écart et par fournisseur la moyenne.

De plus, onglet DATES de la recherche, vous pouvez demander les dates de livraison réelle supérieure, ou égale, ou supérieure ou égale à la date de livraison prévue, avec une différence de jours que vous renseignerez De façon à trouver l'écart moyen quand vous n'êtes pas livré dans les temps et quels sont les mauvais élèves parmi vos fournisseurs.

# **COMMANDE FOURNISSEUR - DUPLICATION**

Vous dupliquez une CF avec des lignes sur lesquelles sont renseignées des dimensions

Si à la question "Remettre les prix suivant les tarifs fournisseurs actuels ?" vous répondez : oui

Vosu aurez une demande supplémentaire :

"Voulez vous garder les dimensions saisies sur la CF ?"

SARL au capital de 30 489.80 Euros - RCS Chalon-sur-Saône - APE: 6201 Z - Siret: 425 050 952 00034 - TVA: FR83 425 050 952 Centre de formation agréé auprès de la préfecture de Dijon au n°26.71.01221.71.

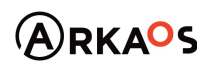

 $\mathcal{L}_{\text{EST}}$ ENO

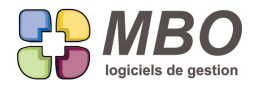

si OUI = vous les garderez

si NON = comme actuellement, ça récupèrera celles du TF

### **COMMANDE FOURNISSEUR - IMPRESSION**

Si vous souhaitez imprimer vos CF avec en plus le total TTC, vous pourrez le faire en cochant la nouvelle case dans la fenêtre de dialogue d'édition, dans la partie pied : "imprimer total TTC"

Sauvegardez avec la disquette et vous l'aurez systématiquement.

### **COMMANDE FOURNISSEUR - LIGNE**

Le modèle d'impression : "LISTE DES LIGNES CDE RESTANT A LIVRER"

commun à un ensemble de lignes de CF

et au contrôle des arrivées, derrière le bouton imprimante : choix B - imprimer liste lignes CF non livrées

propose un nouveau cumul : par salarié et par jour

C'est le cumul par salarié avec un sous cumul par jour.

## **COMPTABILITE**

La liste des écritures en saisie d'écriture est désormais triable par double clic sur les entêtes de colonnes.

# **COMPTABILITÉ - ÉDITION BALANCE GÉNÉRALE**

Dans l'édition de la Balance Générale vous pourrez demander de limiter l'impression des comptes selon la longueur (il faut donc avoir créés des comptes de regroupement correspondants) aussi pour les comptes de radical 425.

# **COMPTABILITE - JOURNAUX**

Pour répondre aux besoins de ceux qui souhaitent avoir plusieurs journaux d'OD ou de SALAIRE, un journal de type DIVERS a été créé.

## **COMPTABILITE - TRANSFERT GESTION / COMPTA**

Dans l'écran de comptabilisation générale :

Comptabilité / Ecriture / Transfert gestion en compta

Il vous est indiqué à côté et en dessous de chaque ligne, le nombre de pièces correspondantes pouvant être

comptabilisées ou non par rapport à la date que vous avez fixée.

Derrière le bouton oeil qui a été ajouté en bas, vous pourrez maintenant accéder directement aux listes des pièces concernées.

## **CONTROLE DES ARRIVEES**

Vous commandez régulièrement des articles dont les dimensions ne sont jamais les mêmes, du vitrage par exemple.

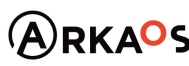

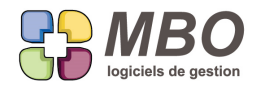

Pour cela vous avez un article au m2 et sur chaque ligne de CF vous renseignez les dimensions.

Mais au contrôle des arrivées, votre stockman n'a pas de visualisation directe à l'écran de ces dimensions et le contrôle de la conformité de la livraison par rapport à la CF est compliqué.

Une nouvelle option dans le contrôles des arrivées, au dessus des lignes, la case à cocher "afficher les dimensions" et elles s'afficheront à la place du contenu de la CF

## **CRITÈRES SUPPLÉMENTAIRES**

Les critères supplémentaires reprennent activement du service et du coup s'enrichissent d'une recherche. Pour mémoire, ils sont dans les Paramètres des paramètres et peuvent être mis en application pour : des articles, des clients, des prospects, des fournisseurs et des contrats de maintenance.

### **DEMANDE DE PRIX**

Derrière l'oeil dans une demande de prix, on pouvait déjà demander à voir les mails dans lesquels le N° de la DDP étai renseigné.

Comme en règle générale, c'est plus les réponses que l'on va vouloir consulter, le choix a été divisé avec d'un côté les mails envoyés (choix F) et de l'autre les mails réponses reçues (choix I)

#### **DEVIS**

Sur une ligne de devis et sur une ligne d'AN de devis, une nouvelle icône : Q comme quantité

Si vous cliquez dessus un tableau va s'ouvrir

Il reprendra l'unité de la ligne

L'objectif : calculer la quantité et en garder une trace pour mémoire.

Exemple 1 :

Votre ligne est une poignée

Dans le tableau vous aurez

\* ligne 1 - Porte gauche Bibliothèque - qté 1

\* ligne 2 - Porte droite Bibliothèque - qté 1

\* ligne 3 - 3 tiroirs bibliothèque - qté 3

etc...

à la fin la qté totale trouvée sera reportée sur la ligne

Exemple 2 :

Votre ligne est du m2 de bardage

Dans le tableau

\* ligne 1 - surface façade - qté 1 - et on renseigne dim1 et dim2

Attention au paramétrage de vos unités.

Par exemple pour le code Unité U, seule la qté sera à renseigner pour que le calcul se fasse, mais cela uniquement si

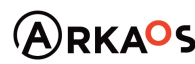

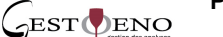

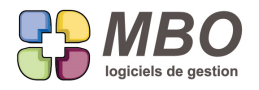

votre code unité est bien paramétré avec calcul sur 0 dimension.

### **DEVIS**

Comme pour les CC, on peut maintenant avoir plusieurs compteurs pour les devis.

Dans les paramètres généraux du programme, partie Devis, il suffit de cocher plusieurs compteurs et types de devis. Deux tableux apparaitront alors:

- en bas celui pour les compteurs

- au dessus- celui pour les types de devis qui ne concernent que les structures utilisant les devis "standards" et des devis spécifiques à leur activité.

Pour les compteurs, le principe est identique aux CC, on peut renseigner une lettre qui se placera entre le D et le N° de façon à ne trouver que les devis de telle ou telle catégorie.

### **DEVIS**

Vous avez réalisé un devis dans lequel vous avez renseigné la date d'espoir de commande.

Vous dupliquez ce devis, en règle générale pour une version A, B, etc...

La date d'espoir étant reprise à la duplication, à la validation de votre nouveau devis vous sera demandé si vous souhaitez ou non modifier cette date.

#### **DEVIS**

Nouvelle option pour les Devis.

Dès qu'on valide un devis ou qu'on l'imprime avoir l'interrogation :

Ce devis est il considéré comme répondu ?

Si oui, le pop menu se met alors à jour en état REPONDU AU CLIENT

Pour cela il faut aller cocher la case "Dialogue sur validation : répondu ?" dans la section Devis des paramètres généraux

#### **DEVIS**

Dans la modification des champs, derrière l'utilitaire d'une liste de devis, nouvelle possibilité :

Changer le code deviseur.

Ce ne sera possible que pour les devis en état Non répondu bien sûr

## **DEVIS - ARTICLES NECESSAIRES**

A toute fin utile, à partir d'une liste d'art nécessaires devis, un nouvel utilitaire pour rechercher l'écart entre le prix mis

dans le devis et le PR de la fiche article sur un % que l'on décide.

Bien entendu les art génériques ne sont pas regardés.

SARL au capital de 30 489,80 Euros - RCS Chalon-sur-Saône - APE : 6201 Z - Siret : 425 050 952 00034 - TVA : FR83 425 050 952 Centre de formation agréé auprès de la préfecture de Dijon au n°26.71.01221.71.

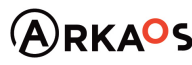

 $C$ EST $Q$ ENO

**Page 12**

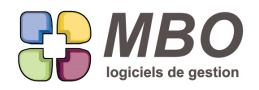

# **DEVIS - ARTICLES NÉCESSAIRES**

Impression d'une liste d'articles nécessaires de devis avec un nouveau cumul :

- par groupe article

Vous le trouverez derrière le modèle d'impression :

LISTE DES ARTICLES NECESSAIRES AVEC CUMUL

## **DEVIS - ARTICLES NÉCESSAIRES**

Dans la Gamme article des lignes de devis, le libellé de la case à cocher « Mise à jour prix unitaire achat » des plus obscur est remplacé par 2 cases bien plus explicites :

- Prendre le prix du conditionnement (s'il existe)

- Prendre le prix unité ((ml, U,...)

Elles ne seront visibles que si vous demandez le choix des tarifs fournisseurs et l'une ou l'autre sera obligatoirement cochée.

## **DEVIS - NOUVEAU CALCUL DE PV D'UNE LIGNE**

Cette nouvelle méthode de calcul consiste à obtenir le PV par l'application de coefficients sur les AN et les OP. Ainsi en appliquant un coefficient sur le coût de chaque ligne d'OP et d'AN, vous obtiendrez un PV pour lequel chacune de ces lignes participera au PV total qui sera obtenu par le cumul des PV de toutes les lignes.

Ce nouveau choix est disponible dans la synthèse d'une ligne de devis et s'appelle : Coef de vente sur articles et OP

Bien entendu on retrouvera ce choix dans les paramètres généraux des lignes de devis, cadre "calcul prix de vente ligne de devis" pour l'avoir par défaut en création d'un nouveau devis.

Quels changements, quels paramétrages et où ?

Dans la fiche article, onglet Paramètres (Param)

Un nouveau champs : Coeff de vente

De façon à en avoir un par défaut quand l'article est appelé en AN dans une ligne de devis, ce Coeff peut être fixé en amont sur le Groupe article et il se déversera dans l'article à sa création mais restera modifiable si besoin sur l'article e aussi dans le devis

Dans une ligne de devis :

\* onglet OP

un nouvel écran sur lequel vous serez par défaut si ce nouveau type de calcul est choisi pour la ligne : Coef de vente Vous aurez en plus des informations habituelles,

- Une colonne avec le coût horaire du taux horaire choisi

SARL au capital de 30 489,80 Euros - RCS Chalon-sur-Saône - APE : 6201 Z - Siret : 425 050 952 00034 - TVA : FR83 425 050 952 Centre de formation agréé auprès de la préfecture de Dijon au n°26.71.01221.71.

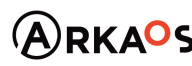

**BSTOENO** 

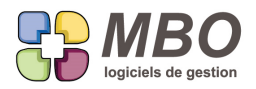

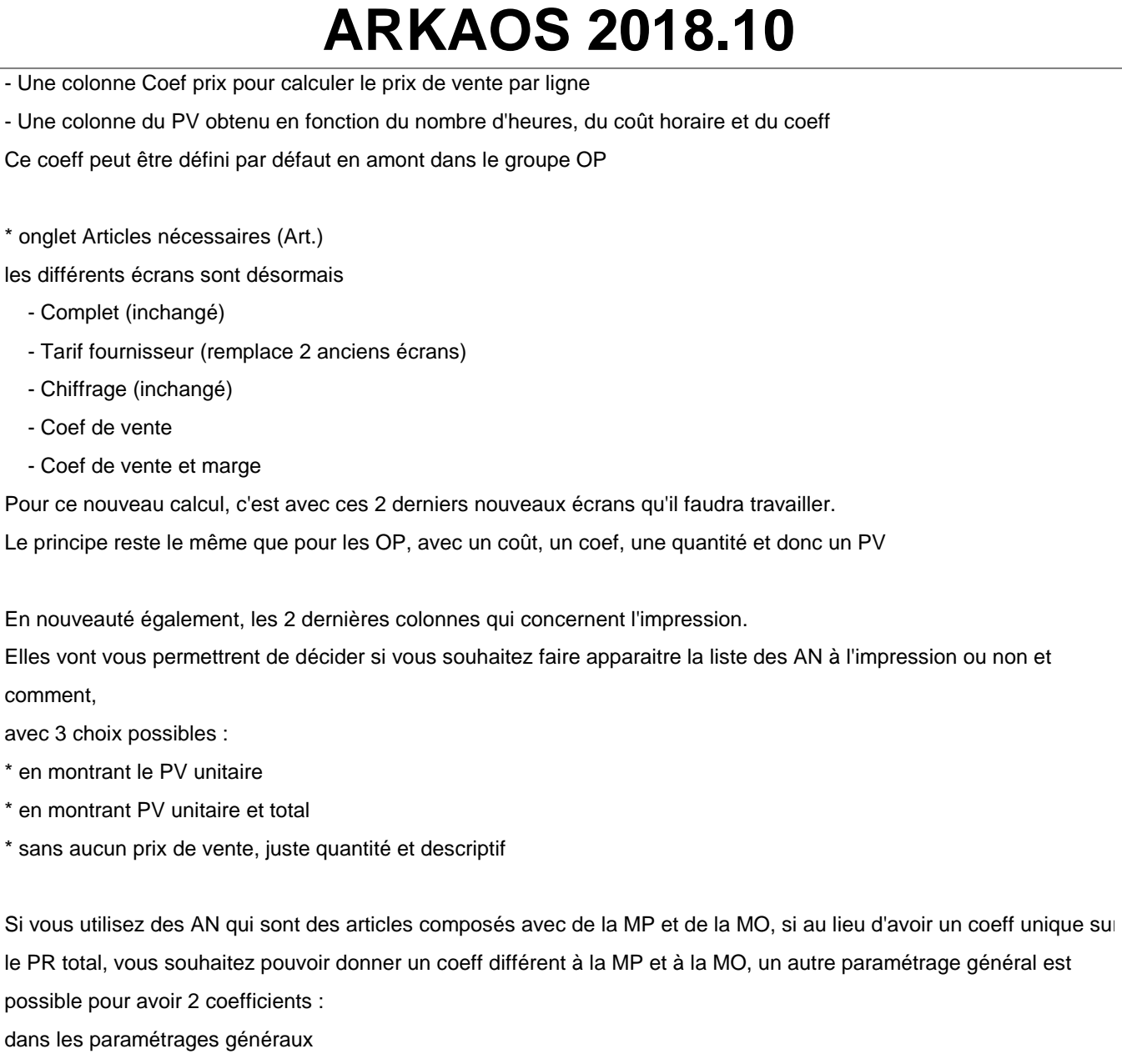

Section devis / lignes de devis

il faut décocher la case "un seul coeff de vente sur (MP+MO)

ATTENTION : c'est un paramétrage général, on choisit l'un ou l'autre, on NE PEUT PAS avoir en même temps des dev avec un coeff ET des devis avec 2 coeff, ni des devis avec des lignes avec un coeff ET d'autres lignes avec 2 coeff.

avec ce paramétrage :

Sur une fiche article, onglet Param, 2 coeff au lieu d'un Et dans les nouveaux écrans Coeff, 2 colonnes Coeff, une pour la MP et une pour la MO

Tout le reste du principe est à l'identique.

# **DEVIS - RECHERCHE**

Du fait de l'arrivée des compteurs, la recherche Devis sur N° a été améliorée avec

- commence par

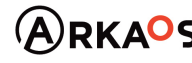

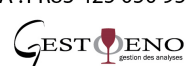

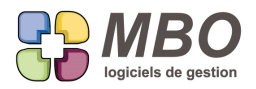

et

- fini par

## **DEVIS - RECHERCHE**

La recherche devis a été réorganisée plus rationnellement, en regroupant les recherches par exemple concernant des dates, elle s'en trouve bien plus lisible et les champs plus facilement localisables.

## **DEVIS HIERARCHIQUE**

Ce devis au nom barbare est un nouveau type de devis.

Pour qu'il vous soit proposé en plus du type standard, , il faut aller dans les paramétres généraux du programme, au niveau des devis et cocher l'option :

"Plusieurs compteurs et types de devis"

Vous pourrez rester avec un seul compteur

Mais vous irez créer 2 types de devis

- standard

- hiérarchique

tous les 2 sur le compteur unique existant

Pour le principe, il est similaire à celui du nouveau type de calcul d'une ligne de devis sur Coef : on va appliquer des coefficients sur les coûts AN et OP pour calculer le PV total

Pour tout le reste on est dans un univers complétement différent

tant en présentation qui reprend en visuel une forme hiérarchique du type :

1 - 1er niveau 1.1 1.2 1.2.1 1.2.2 1.3 2- 2ème niveau etc... qu'en navigation et calcul

Si vous êtes intéressés, n'hésitez pa à nous contacter pour être informés et formés.

### **DOCUMENT - DEVIS - COMMANDE CLIENT - FACTURE CLIENT**

Vous avez des documents de classés sur un Devis, une Commande Client ou une Facture Client.

Dans l'onglet Doc de chacune de ces pièces, une nouvelle possibilité :

Sélectionner certains de ces documents de façon à ce qu'ils s'impriment avec la pièce concernée.

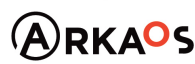

**Page 15**

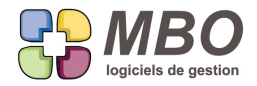

L'impression vous donnera la pièce + les docs, la création d'un mail créera un PDF en P.J. englobant le tout.

Sur les onglets Doc de chaque pièce concernée par cette nouvelle possibilité, au dessus des lignes de Document vous trouverez maintenant 3 boutons texte :

- Doc à imprimer

Sélectionnez le ou les Docs que vous souhaitez imprimer avec votre pièce et cliquez sur le bouton, un N° va se renseigner dans la colonne N°

- Enlever Doc impression Si vous changez d'avis, la même chose mais inversement

- Renuméroter Doc à imprimer

Cliquez dessus : la liste des documents que vous avez choisis d'imprimer vous sera présentée, il vous restera à les faire glisser pour les placer dans l'ordre voulu

### **ENTÊTE**

Dans votre base vous avez différentes entêtes pour cause par exemple d'adresses multiples.

Vos prospects, clients et éventuellement fournisseurs sont rattachés à l'une ou l'autre.

Pour ne pas oublier à leur création de renseigner la bonne entête, une nouvelle option dans les paramétrages générau

Sur la page "Généraux" qui est celle sur laquelle on arrive,

dans le cadre options en haut à gauche,

une case à cocher : validation entête.

Celle-ci cochée, à la création d'une nouvelle fiche tiers (hors divers), vous ne pourrez plus valider votre fiche sans avoir coché à côté des champs entête une case validation, ce qui vous fera bien entendu penser à modifier l'entête par défaut si nécessaire.

Cett option sera présente à quatre endroits :

- sur les clients
- sur les prospects
- sur les fournisseurs
- sur la transformation prospect client

## **EVENEMENT**

Vous avez placé un évènement dans votre agenda pour un RDV pour réserver du temps mais ce RDV est à confirmer.

De façon à l'identifier facilement et à le retrouver, un nouvel état par case à cocher : A confirmer

C'est dans l'entête (partie orange) de l'évènement.

Dans un agenda, A CONFIRMER s'inscrit dans l'évènement en 2ème ligne juste sous la plage horaire.

SARL au capital de 30 489,80 Euros - RCS Chalon-sur-Saône - APE: 6201 Z - Siret: 425 050 952 00034 - TVA: FR83 425 050 952 Centre de formation agréé auprès de la préfecture de Dijon au n°26.71.01221.71.

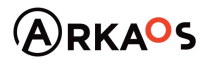

**ESTOENO** 

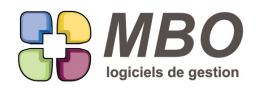

et dans le recherche évènement, onglet DIVERS vous pourrez retrouver tous ceux qui sont à confirmer OUI/NON

## **EVENEMENT - IMPRESSION INTERVENTION**

Sur l'impression d'un évènement sous la nouvelle forme "Intervention", une partie nommée PRINCIPES D'INSTALLATI apparait (si elle existe)

Ce texte viendra de la Fabrication.

Mais à l'origine il provient du devis si dans celui-ci au niveau des textes, un type texte "Intervention" a été déversé Le principe a été amélioré avec sur la CC et la FAB un nouvel onglet comm (comme commentaire) qui reprend cette information de façon à la compléter si besoin une fois la CC et la Fab existantes

Ainsi lorsque l'on imprime l'évènement sous sa forme intervention c'est ce commentaire éventuellement modifié qui ser repris.

ATTENTION: pour que ce commentaire soit accessible sur une Fabrication, il faut avoir une CC = une Fab ET que le N de CC soit renseigné en haut à gauche dans la Fab.

## **EVENEMENT - PLANNING - AGENDA**

Du fait de votre activité, lorsque vous remplissez vos plannings et agendas, vous êtes systématiquement en demijournées ou journées entières.

Pour faciliter cette saisie, vous pourrez décider que tel code type d'évènement sera à saisir ainsi.

Deux paramétrages à réaliser en amont :

- dans les paramètres généraux du programme, section Evenement/.../.../.../Agenda

Dans le cadre "Heure chantier" : Il faut définir les heures de début et les durées par période proposée

- dans un code type évènement : une nouvelle case à cocher heure chantier

A l'issue de ces paramétrages, lorsque vous appellerez un code type évènement ainsi défini, sur l'onglet Heures, à la place d'heure de début et de durée vous aurez 3 choix :

- \* matinée
- \* après-midi
- \* journée

Qui reprendrons en heure de début et en durée ce qui a été défini.

Mais vous pourrez modifier ces 2 éléments à votre convenance si besoin.

### **EVENEMENT - REFONTE DE LA PRESENTATION**

Gros changement dans la présentation de l'évènement.

Au lieu de 2 fenêtres : une réduite et une agrandie, un seul format avec des onglets.

Désormais, à la création d'un évènement, vous arriverez sur l'onglet Lien pour les renseigner s'il y a lieu. Vous passerez ensuite sur l'onglet Commentaires pour rédiger.

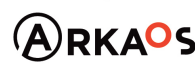

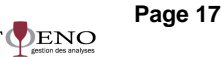

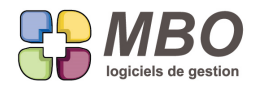

Si vous ouvrez un évènement déjà existant, vous arriverez directement sur l'onglet commentaires. Juste au-dessus du libellé vous verrez les liens principaux : tiers et contact .... s'il y en a

Il reste encore 4 onglets :

- Heures : vous trouverez une toute nouvelle saisie des heures, enrichie au niveau ergonomie

- Autre :

\* les dates de modifications et création

- \* un cadre divers regroupant des fonctionnalités historiques ou peu usitées
- \* le type de l'évènement et les couleurs pour les évènements de type engagement
- Documents : accès bien plus pratique ainsi
- Critères : accès direct bien plus facilement consultable

De plus derrière le bouton impression, un nouveau modèle de proposé : Choix B : Intervention Voir les articles AGENDA de ce journal et l'article EVENEMENT - IMPRESSION INTERVENTION

**EVENEMENT AUTOMATIQUE sur BL**

Pour mémoire, les évènements automatiques sont dans le menu évnement du pavé communication.

Optimisation de l'évènement automatique sur BL avec les points suivants :

- on peut choisir le type de facturation BL déclencheur de l'évènement

- on peut dire que l'écrivain ou celui que l'on met en salarié supplémentaire est le commercial du client ou du prospect de BL

Par exemple:

Tous les BL NON FACTURABLE qui sont réalisés sont de l'envoi d'échantillons et le commercial doit être informé pour suivi.

Paramétrez un évènement automatique sur le code type que vous aurez créé pour cette action d'envoi d'échantillon. Dites sur type BL NON FACTURABLE et demandez en salarié supplémentaire le commercial

A la création et validation de ces BL non facturables, vous sera proposé un évènement, il vous restera à cocher en bas envoi message autre salarié (ou écrivain en fonction du paramétrage choisi) pour que le commercial reçoive un message d'information correspondant à l'évènement ainsi créé.

## **EVENEMENT AUTOMATIQUE SUR MAIL**

Lorsque vous envoyez des mails d'un certain "type", par exemple des plaquettes de présentation, il y a un suivi commercial à réaliser ensuite.

Pour ne pas oublier de le faire, un évènement peut vous être proposé automatiquement à l'envoi de tels mails. Pour cela, il faudra identifier les mails sur lesquels vous souhaitez cette proposition d'évènement avec un code type

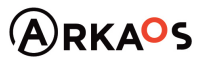

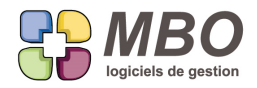

mail car ce sera l'élément déclencheur.

Le fait d'avoir un évènement automatique se créé dans le pavé communication, menu évènement.

Faites + et choisissez : I - Mail

Vous aurez une fenêtre de création d'évènement automatique avec à paramétrer :

La date de saisie qui sera + ou - x jours que la date du jour

idem pour la date à faire le

L'évènement peut être rendu obligatoire,

dans ce cas une seule possibilité : le valider quand il sera proposé

ou non : vous pouvez choisir de ne pas le créer et donc sortir sans enregistrer

Renseignez le code type pour l'évènement qui sera créé

Décidez du salarié principal (c'est à dire) écrivain de l'évènement entre le salarié du mail ou celui d'une fonction principale que vous placerez dans le tableau de droite et définirez ainsi.

Vous pouvez aussi mettre en salarié autre, le salarié du mail et tout salarié lié aux fonctions que vous déverserez à droite

Enfin il reste à restreindre la création de ces évènements à un code type mail.

## **EXPORT**

Lorsque l'on réalise un export dans Arkaos, après avoir cliqué sur l'imprimante à partir d'une liste, on va sur l'onglet Exportation.

Si dans les champs que vous souhaitez exporter, vous avez des zones textes comportant des retours à la ligne (cadre adresse, commentaires,....)

Pour avoir l'export dans une même case en excel et non sur plusieurs lignes, plus besoin d'être initié et connaitre les correspondances en code ASCII :

Dans la partie centrale de la fenêtre,

Sous destinataire fichier vous trouverez un menu déroulant pour choisir le caractère de remplacement que vous

souhaitez à la place du retour chariot des zones textes

Choisissez et le code correspondant se renseignera tout seul à côté.

Par ex : choisissez l'espace et 32 se renseignera,

et dans votre fichier excel les différentes lignes seront dans la même case à la suite séparées par un espace

# **FABRICATION - AN TYPE B**

Dans la liste des AN de type B, écran "Liste de suivi de l'avancement type B", une colonne donne la date de dernier avancement, il est bien sûr intéressant de pouvoir trier dessus. Ce choix a été ajouté dans la liste de tris proposés :

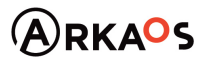

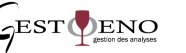

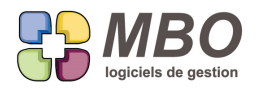

"Date dernier avancement (type B)"

## **FABRICATION - CLOTURE**

On peut avoir besoin de décloturer une Fab cloturée.

Et à la re-cloture au moment de saisir la date....on se retrouve avec une belle interrogation si on a omis de la noter.

Désormais, si vous avez déjà cloturé votre Fab, à la nouvelle cloture, au dessus de la date du jour proposée par défaut

vous aurez la date de la cloture précédente qui sera cochée par défaut.

Si vous souhaitez la changer, décochez et renseignez la date souhaitée en dessous.

## **FABRICATION - COURRIER**

Dans les fabrications,

A deux endroits : en haut dans le menu ajout, en bas, derrière le bouton +

Nouvelle possibilité d'ajouter un courrier, qui, quand il s'ouvrira, sera rattaché à la Commande client attachée à la fabrication concernée.

Si la Fabrication est rattachée sur plusieurs CC, on vous demandera de choisir la CC avec laquelle vous souhaitez lier votre courrier.

## **FABRICATION - RECHERCHE**

De façon à pouvoir retrouver les Fab liées ou non à une CC, dans la recherche Fab, sur l'onglet CHANTIER/CLE... un nouveau champs

Liée à une commande client : OUI/NON

De plus si vous répondez OUI

il vous sera proposé d'éventuellement déterminer une période pour les facturations restantes de ces CC Ainsi si au préalable vous gérez parfaitement vos Factu restantes, vous pourrez trouver les Fabrications sur lesquelles vous devez intervenir sur le mois en cours de façon à facturer comme prévu.

## **FABRICATION - RECHERCHE**

Pour retrouver les Fab qui ont tel type de document de rattaché, dans la recherche, onglet AUTRE, vous pourrez dire avec Document OUI/NON et si OUI, renseigner un code type.

### **FACTURE CLIENT - CUMUL**

Dans des FC on pouvait déjà faire des lignes de cumul, cette possibilité s'étend aux FC sur Situation.

De plus en impression on pouvait demander de n'avoir les prix qui s'impriment que sur ces lignes de cumuls, désormais on peut demander de n'avoir que les lignes de cumul qui s'impriment.

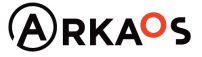

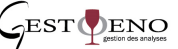

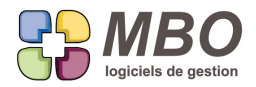

Bien sûr si vous avez une partie de vos lignes cumulées et une partie sans cumul, il sera imprimé les lignes de cumul  $\epsilon$ les lignes n'en comportant pas, de façon à ce que le total corresponde à la somme de toutes vos lignes.

### **FACTURE CLIENT - LIGNE**

La recherche de lignes de FC offre une nouvelle possibilité : trouver toutes les lignes avec remise.

Dans la recherche Lignes Facture - BL, onglet DIVERS,

Vous trouverez en 1ère ligne un nouveau critère de recherche :

Remise en % entre

De façon à trouver toutes les lignes

- soit avec une remise spécifique : vous ne renseignerez qu'une des 2 cases

- soit avec une fourchette de remise comprise entre telle et telle valeur

## **FACTURE FOURNISSEUR - LIGNE - CLE**

Que ce soit pour les retrouver ou pour les analyser, vous pourrez classer vos lignes de Factures Fournisseurs sur des clés.

Tout ce qui en découle :

- dans une ligne de FF
	- \* un onglet clé et son habituelle fenêtre
- dans les paramètres du pavé Facturation, vous trouverez :
	- \* famille de clé et clé ligne de FF pour leur création
- dans la recherche ligne de FF
	- \* onglet ARTICLE CLE vous trouverez tout pour la classique recherche sur clé
- à partir d'une liste de lignes de FF
	- \* le modèle d'impression selon famille de clé (pour les familles avec obligation une et une seule clé)
	- \* derrière l'utilitaire, l'ajout et la suppression de clé

# **FACTURE FOURNISSEUR - LISTE**

Dans vos FF vous utilisez la zone commentaire de façon à retrouver facilement ce que telle ou telle FF concerne. Un nouvel écran est disponible pour la liste des FF et enregistrable pour arriver dessus par défaut : Ecran liste avec commentaire.

La liste reprendra alors toutes les colonnes de la liste sans commentaire sauf le code fournisseur qui est remplacé par le commentaire de la FF.

Et en prime dans la recherche, une recherche sur ce commentaire bien sûr.

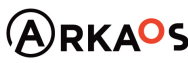

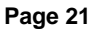

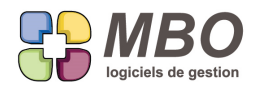

# **FEUILLE DE TRAVAIL**

Vous avez des salariés qui sont d'astreinte le WE, les jours fériés.

De façon à retrouver les jours ou les semaines avec jour d'astreinte,

- sur les feuilles de travaux, une nouvelle case à cocher "astreinte"

- dans la recherche feuille, ce nouveau champs de recherche

## **FOURNISSEUR**

Dans la fiche Fournisseur, sur l'onglet info, vous avez un cadre paramètre internet (accès au site) pour renseigner les détails de connexion si vous passez des commandes en ligne sur le site de votre fournisseur.

Le champs e-mail, dont l'emploi reste mystérieux, étant historique, il a été conservé. Mais vous trouverez un champs supplémentaire pour le site avec le bouton GO à côté pour accéder directement. En dessous les classiques et logiques champs identifiant et mot de passe.

**GED - DOCUMENT - COMPTE COMPTABLE**

Nouvel endroit où rattacher des documents : les comptes comptables. Dans un compte c'est sur le nouvel onglet Document que ça se passe.

En cliquant dessus vous arriverez sur la classique fenêtre à partir de laquelle vous visualisez les documents rattachés, vous pouvez en supprimer, en ajouter etc...

Pour ne pas avoir besoin d'aller dessus pour le savoir, l'onglet indiquera par un chiffre le nombre de Documents de liés

Par ailleurs :

- un nouveau lien possible derrière le + dans une fiche document (le choix 6- Attacher à des comptes)

- un nouveau champs dans la recherche Doc, onglet INTER-REG Si vous dites OUI, vous aurez en plus la possibilité de dire sur quel compte

Dans la fiche document, la colonne Code N° reprendra le N° de compte.

**GED - DOCUMENT - REGLEMENT CLIENT**

Parmi les nouveaux endroits où rattacher des documents : sur Les Règlements Client pour enregistrer les justificatifs correspondants.

Dans un RC : le bouton Doc

En cliquant dessus vous arriverez sur la classique fenêtre à partir de laquelle vous visualisez les documents rattachés, vous pouvez en supprimer, en ajouter etc...

SARL au capital de 30 489,80 Euros - RCS Chalon-sur-Saône - APE : 6201 Z - Siret : 425 050 952 00034 - TVA : FR83 425 050 952 Centre de formation agréé auprès de la préfecture de Dijon au n°26.71.01221.71.

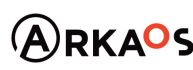

 $C$ EST $Q$ ENO

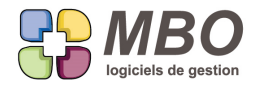

Pour ne pas avoir besoin d'aller dessus pour savoir s'il y a bien des Docs de liés, le bouton indiquera par un chiffre le nombre de Documents s'il y en a.

Par ailleurs :

- un nouveau lien possible derrière le + dans une fiche document (le choix 4 - Attacher à des Règlements Client)

- un nouveau champs dans la recherche Doc, onglet INTER-REG Si vous dites OUI, vous aurez en plus la possibilité de dire sur quel N° de RC

Dans la fiche document, la colonne Code N° reprendra justement ce N°.

#### **GED - DOCUMENT - REGLEMENT FOURNISSEUR**

Parmi les nouveaux endroits où rattacher des documents : sur Les Règlements Fournisseur pour enregistrer les justificatifs correspondants.

Dans un RF : le bouton Doc

En cliquant dessus vous arriverez sur la classique fenêtre à partir de laquelle vous visualisez les documents rattachés, vous pouvez en supprimer, en ajouter etc...

Pour ne pas avoir besoin d'aller dessus pour savoir s'il y a bien des Docs de liés, le bouton indiquera par un chiffre le nombre de Documents s'il y en a.

Par ailleurs :

- un nouveau lien possible derrière le + dans une fiche document (le choix 5- Attacher à des Règlements Fournisseurs)

- un nouveau champs dans la recherche Doc, onglet INTER-REG Si vous dites OUI, vous aurez en plus la possibilité de dire sur quel N° de RF

Dans la fiche document, la colonne Code N° reprendra justement ce N°.

**GED - DOCUMENT - REGLEMENT NOTE DE FRAIS**

Parmi les nouveaux endroits où rattacher des documents : sur Les Règlements de Note de Frais pour enregistrer les justificatifs correspondants.

Dans un RNdF : le bouton Doc

En cliquant dessus vous arriverez sur la classique fenêtre à partir de laquelle vous visualisez les documents rattachés, vous pouvez en supprimer, en ajouter etc...

Pour ne pas avoir besoin d'aller dessus pour savoir s'il y a bien des Docs de liés, le bouton indiquera par un chiffre le

SARL au capital de 30 489,80 Euros - RCS Chalon-sur-Saône - APE: 6201 Z - Siret: 425 050 952 00034 - TVA: FR83 425 050 952 Centre de formation agréé auprès de la préfecture de Dijon au n°26.71.01221.71.

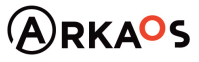

**GESTOENC** 

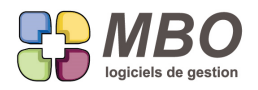

nombre de Documents s'il y en a.

Par ailleurs :

- un nouveau lien possible derrière le + dans une fiche document (le choix 3- Attacher à des Règlements de note de frais)

- un nouveau champs dans la recherche Doc, onglet INTER-REG

Si vous dites OUI, vous aurez en plus la possibilité de dire sur quel N° de RNdF

Dans la fiche document, la colonne Code N° reprendra justement ce N°.

## **IMPRESSION CRITÈRES DE RECHERCHE**

Les prémices d'une demande récurrente.

Vous faites une recherche en renseignant des critères.

Vous imprimez la liste résultant de cette recherche, sous une forme ou une autre.

Pour comprendre, 10 ans après, à partir de quels éléments cette impression a été obtenue

Dans la fenêtre de choix d'impression, juste en dessous du cadre du titre à renseigner, une petite flèche derrière laquelle vous trouverez le récapitulatif des critères de recherche et à côté un bouton imprimante pour obtenir la feuille à accrocher à votre impression.

ATTENTION : tout cela ne sera valable que si vous n'avez pas fait une sous-sélection dans la liste obtenue en enlevan des lignes ET si vous avez sélectionné toutes les lignes pour l'impression

De plus quand une liste est de type listbox c'est-à-dire que l'on peut trier en cliquant sur les entêtes de colonne, vous aurez au dessus des lignes à l'extrême droite la même flèche pour consulter le récapitulatif des critères.

## **INTERVENTION - RECHERCHE**

Suite à l'ajout des suivis sur les Interventions, de façon à retrouver les Inters avec suivi, vous trouverez dans la recherche Inter sur l'onglet CLE/INTER cette possibilité.

### **INTERVENTION - SUIVI**

Vous avez désormais des SUIVIS TYPE pour les INTERVENTIONS.

Principe :

Vous pouvez définir des items (suivis type) standards que vous voulez pouvoir suivre méthodiquement sur chaque intervention.

Créez des familles suivi type : Activité / Paramètre / Suivi / Famille suivi intervention Créez des suivis type vierges (même chemin et à la fin / Suivi Intervention Type ou directement à partir de la famille)

SARL au capital de 30 489,80 Euros - RCS Chalon-sur-Saône - APE: 6201 Z - Siret: 425 050 952 00034 - TVA: FR83 425 050 952 Centre de formation agréé auprès de la préfecture de Dijon au n°26.71.01221.71.

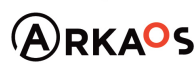

**Page 24** $C$ EST $Q$ ENO

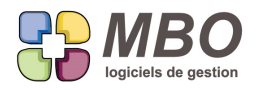

Un suivi type peut être affecté à une ou plusieurs familles de suivi type.

Sur un suivi type en plus du code et du libellé, vous devrez déterminer :

- le type de réponse attendu, par ex date, heure, texte, OUI/NON parmi les 11 choix proposés

- ce qui est obligatoire ou non pour pouvoir dire qu'il est terminé

Ensuite dans une intervention, onglet "Suivi" vous pourrez déverser les suivis type vierges de la famille suivi type xxx ou ajouter manuellement des lignes de suivi type.

Vos items sont alors prêts à être renseignés.

Pour suivre sans difficulté l'ensemble des suivis type d'une ou de plusieurs Interventions.

Recherchez les Suivis Inters

Sélectionnez une série à l'écran.

Imprimez

Modèle d'impression : tableau des suivis type.

Vous avez un tableau croisé des items qui met en valeur les manques.

En double cliquant dans une case blanche (un item non résolu), vous y avez accès et pouvez le corriger et le renseigner.

## **INTERVENTION - SUIVI LIGNE**

Nous avons désormais créé des SUIVIS TYPE pour les LIGNES d'INTERVENTIONS.

Principe :

Vous pouvez définir des items (suivis type) standards que vous voulez pouvoir suivre méthodiquement sur chaque ligne d'intervention.

Créez des familles suivi type : Activité / Paramètre / Suivi / Famille suivi ligne intervention

Créez des suivis type vierges (même chemin et à la fin / Suivi Ligne Intervention Type ou directement à partir de la famille)

Un suivi type peut être affecté à une ou plusieurs familles de suivi type.

Sur un suivi type en plus du code et du libellé, vous devrez déterminer :

- le type de réponse attendu, par ex date, heure, texte, OUI/NON parmi les 11 choix proposés

- ce qui est obligatoire ou non pour pouvoir dire qu'il est terminé

Ensuite dans une Ligne d'intervention, onglet "Suivi" vous pourrez déverser les suivis type vierges de la famille suivi type xxx ou ajouter manuellement des lignes de suivi type.

Vos items sont alors prêts à être renseignés.

Si vous avez des suivis sur une ou des lignes d'Inter, au niveau de l'intervention, l'onglet Suivi Ligne sera alors accessible mais uniquement pour consultation et vision globale.

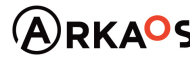

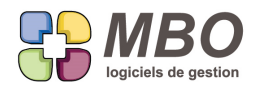

Pour suivre sans difficulté l'ensemble des suivis type d'une ou de plusieurs Lignes d'Interventions.

Recherchez les Suivis Lignes d'Inters

Sélectionnez une série de lignes à l'écran.

Modèle d'impression : tableau des suivis type.

Vous avez un tableau croisé des items qui met en valeur les manques.

En double cliquant dans une case blanche (un item non résolu), vous y avez accès et pouvez le corriger et le renseigner.

## **INVENTAIRE**

Dans le comparatif de 2 inventaires à l'écran et en impression, une nouvelle colonne permettra d'identifier si l'article est suivi en stock ou non.

## **LETTRE TYPE - DEVIS**

Nouvelle case dans une lettre type : Lettre pour devis.

Si vous tentez de la cocher, ce ne sera possible que si c'est une lettre type dans laquelle vous avez fixé un modèle de lignes de devis.

Le but : si ensuite vous créez un courrier à partir du plus dans un Devis, l'enchainement sera automatique.

- vous n'avez qu'une lettre type ainsi cochée, le courrier s'ouvrira directement avec la lettre type déversée et les lignes de devis déversées selon le modèle placé

- vous avez plusieurs lettres type cochées, la liste vous en sera proposée pour choisir

et si

- vous n'avez aucune lettre type, un courrier vierge s'ouvrira, à vous de placer le modèle vous convenant

N.B 1 : vous n'avez coché qu'un modèle, il s'est donc déversé, si ce n'est pas ce qui était souhaité, placez une autre lettre type à l'aide de l'habituel bouton en bas à gauche

N.B. 2 : Vous avez plusieurs modèles, il vous sont donc proposés, vous voulez autre chose comme courrier : ne choisissez rien dans la liste, vous aurez un courrier vierge.

Dans la recherche Lettre type, vous trouverez Lettre pour devis : ./. / OUI / NON Dans une liste de lettres type, celles cochées seront en vert

### **LIGNE BL - FC - RECHERCHE**

Dans la Recherche ligne de BL facture client a été ajouté la recherche sur le code tarification.

# **MAIL**

Vous avez pour obligation de renseigner un code type sur vos mails envoyés.

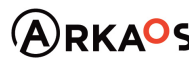

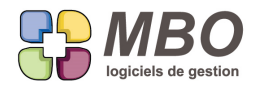

Vous mailez régulièrement un ensemble d'A/R CC ou de FC ...

Pour ne plus à avoir à renseigner par utilitaire le code type avant envoi des brouillons,

Dans les corps mail par défaut, vous pouvez maintenant définir aussi le code type mail.

#### **MAIL - CORPS PAR DÉFAUT**

De la même façon que pour les CF, dans le corps mail par défaut pour les devis (Communication / mail ou

Communication / Paramètre)

vous pourrez insérer dans l'objet et/ou le corps du futur mail

- le N° du devis

- l'objet du devis

## **MAIL - CORPS PAR DÉFAUT**

Vous envoyez vos accusés de CC par mail.

Dans le corps mail par défaut, comme pour les CF, les FF, ...vous pourrez insérer des champs.

Ce sont les champs :

- Vos Réf (référence cde client)

- le N° CC

### **MAIL - RECHERCHE**

Vous pourrez rechercher un mail par rapport au nom de la P.J.

Onglet DIVERS

Dites avec P.J. : OUI

un nouveau champs "Nom de la P.J. contient" apparaitra,

il vous restera à le renseigner ... ou non.

### **MAILING**

Vous avez pour obligation de renseigner un code type sur vos mails envoyés.

Vous réalisez régulièrement des mailings

Pour ne plus à avoir à renseigner par utilitaire le code type avant envoi des brouillons,

Dans la lettre mailing, vous pouvez maintenant définir aussi le code type mail.

## **MESSAGERIE INTERNE**

Vous avez besoin de supprimer une pièce de gestion et vous découvrez que le seul lien vous empêchant de le faire es un message.

Les administrateurs et seulement eux pourront désormais retrouver des messages autres que ceux de leur boite et les supprimer.

Si vous êtes administrateur, dans votre boite de messagerie interne, en haut à gauche vous aurez en plus des icones

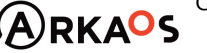

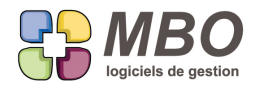

existant précédemment, la loupe sans le T.

Celle-ci vous amènera sur une recherche qui vous permettra de retrouver les messages liés à tel client, telle CC,

etc...ou envoyés à tel salarié pour supprimer les messages d'une boite d'un salarié ne faisant plus partie de la société.

#### **MODE DE REGLEMENT - CODE**

Tout augmente ! Passage de la longueur maximale du code des modes de réglement de 3 à 4 caractères.

### **NOTE DE FRAIS - LIGNE - IMPRESSION**

A partir d'une liste de lignes de NdF si vous demandez l'impression avec cumul par salarié, vous aurez ensuite un choi: de sous-cumuls possibles :

- sans
- sur code groupe article
- sur code article

### **PERSONNALISATION INTERFACE**

La personnalisation des couleurs de l'interface s'étend à la couleur de fond d'écran.

Bien utile pour ceux qui sont succeptibles d'avoir plusieurs bases Arkaos d'ouvertes de façon à les différencier et les identifier instantanément en arrivant dessus.

Pour mémoire :

Cela reste réservé aux administrateurs de la base, la personnalisation n'étant pas individuelle mais pour le data en général.

Allez dans les Paramètres / Paramètre

Nouvelle rubrique dans le menu : Couleur Interface

Là vous est proposé la liste de tout ce qui peut déjà être changé de couleur.

Avec un choix supplémentaire

- Marguerite - fond

Si vous vous "égarez" dans les coloris, vous pouvez toujours repartir des coloris par défaut.

Pour avoir vos nouveaux coloris, il faudra quitter et relancer Arkaos sur votre poste.

Et les autres utilisateurs auront la surprise à leur prochaine connexion.

#### **PROSPECT**

Nouveau champs obligatoire possible pour une fiche prospect : le N° de téléphone.

Ainsi impossible d'en valider une sans le renseigner.

Vous devinez la suite : dans les paramètres généraux du programme, section Prospect, case à cocher dans le cadre

"Zones obligatoires" : "N° de téléphone"

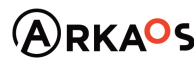

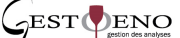

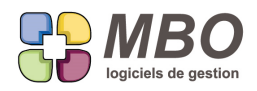

# **PROSPECT**

Par rapport à un prospect, les 2 champs Code de règlement

Code échéance

qui sont sur l'onglet Vente/Compta

- sont désormais paramétrables par défaut à la création d'un nouveau prospect. C'est dans les paramètres généraux, section "Prospect"

- ont été ajoutés dans la recherche Prospects, onglet CODE

- ont été ajoutés dans la modification des champs d'une liste de Prospects par utilitaire

## **PROSPECT**

Impression d'une liste de prospects avec le modèle LISTE PAR COMMERCIAL :

Une colonne avec la date de création a été ajoutée

### **PROSPECT**

L'impression d'une liste de prospects selon le modèle d'impression REPARTITION DES PROSPECTS SUIVANT FAMI DE CLES

en plus de donner la quantité par clé, donne désormais le ratio (%) par rapport au total

## **RECHERCHE PRÉ-ENREGISTRÉE**

Pour mémoire, quand on demande la modification d'une recherche pré-enregistrée, celle-ci n'est possible que si on est administrateur ou l'auteur de cet enregistrement.

Sinon était proposé directement de créer une nouvelle recherche.

Désormais avant cela, un message vous dira que vous n'êtes pas l'auteur, que vous n'avez pas l'autorisation

d'effectuer cette modification et vous demandera si vous voulez en créer une nouvelle.

Si c'est une modification de la recherche enregistrée qui est nécessaire il vous faudra aller voir un administrateur de la base.

### **RESULTATS - BUDGET - LIGNE PREVISIONNELLE**

La recherche d'une ligne prévisionnelle s'étoffe avec les possibilités suivantes :

- sur date de début

- sur date de fin
- si réalisée ou non

SARL au capital de 30 489,80 Euros - RCS Chalon-sur-Saône - APE : 6201 Z - Siret : 425 050 952 00034 - TVA : FR83 425 050 952 Centre de formation agréé auprès de la préfecture de Dijon au n°26.71.01221.71.

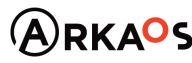

 $C$ EST $Q$ ENO

**Page 29**

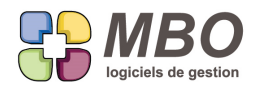

# **RESULTATS -SECTIONS BUDGETAIRES**

Pour suivre des budgets annexes, vous avez besoin de pouvoir déverser des comptes 46.... dans des sections budgétaires non principales.

Ce sera possible mais réservé au initiés : uniquement par le bouton en tapant 46 dans la demande du début du compte

## **RESULTATS -SECTIONS BUDGETAIRES**

Dans une section budgétaire, une colonne a été ajoutée qui idenditfie si le compte est prévisionnel de type sur date connue ou inconnue.

Vous aurez donc un C ou un I .... ou rien si pas prévisionnel

#### **SECTIONS BUDGÉTAIRES**

Nouvelle option dans une section budgétaire : "Mettre les dépenses des comptes 6 en négatif" Attention c'est fiche par fiche.

## **STOCK - ARTICLE INVENTAIRE**

Dans la liste des articles inventaire à l'écran, une colonne avec le N° d'inventaire a été ajoutée.

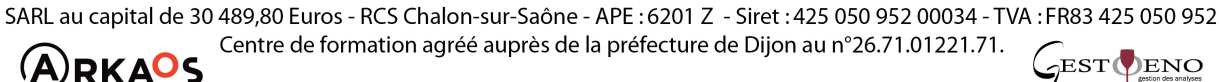

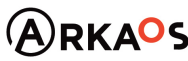

**Page 30**